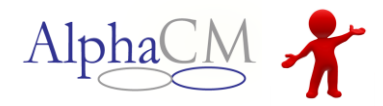

<span id="page-0-0"></span>All Innovations participants are required to have a back-up staffing plan outlined in their ISP. This plan is designed to meet the needs of participants to make sure their health and safety is assured. This plan is in place in case a consumer's normal staff person is sick, on vacation, unexpectedly stops working for the provider, etc. When failure to provide back-up staffing occurs, a Back-Up Staffing Incident Report Form is completed. This is done via AlphaMCS by opening the Back-Up Staffing module and completing the incident report form as described in the [North Carolina Innovations](http://www.ncdhhs.gov/mhddsas/providers/CAPMRDD/innovations_idd_manual.pdf)  [Technical Guide.](http://www.ncdhhs.gov/mhddsas/providers/CAPMRDD/innovations_idd_manual.pdf) This can be done by either providers or MCO staff, and must be reviewed by Quality Management staff at the MCO.

## **Module Overview**

To open the Backup Staffing module, you will do so by clicking **Menu** > **Backup Staffing**. When the module loads, the list of all currently **SAVED**, **UNDER REVIEW** and incidents created by the MCO and **HANDED OVER TO PROVIDER** that need the provider's attention, will display by default.

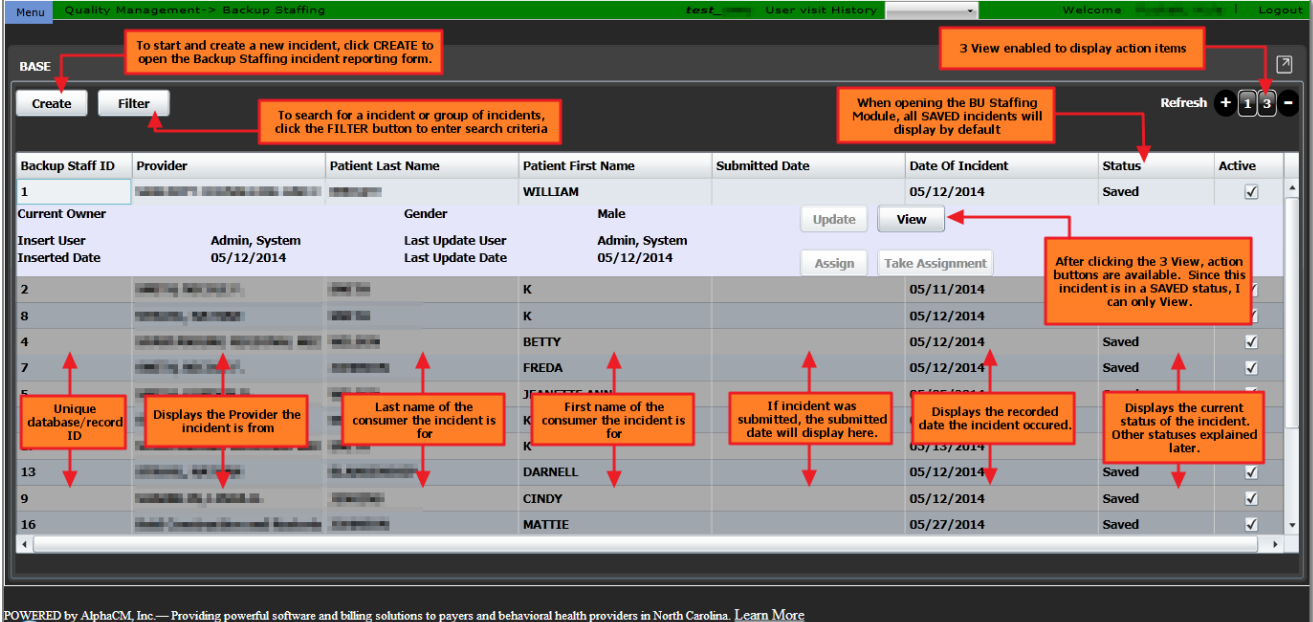

You can also filter for incidents by utilizing the **Filter** option.

### **[Sample Incident Report](#page-5-0)**

**1**

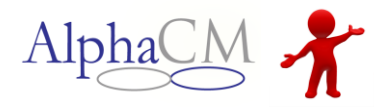

## **Creating an Incident Creating an Incident [\(TOP\)](#page-0-0)**

To create an incident, start by opening the Backup Staffing module as demonstrated above. Once the module loads, you will click the **CREATE** button. Once clicked, you will be presented with the Backup Staffing Incident Report form.

**SECTION #1:** The top section of this form will be filled out for all incidents.

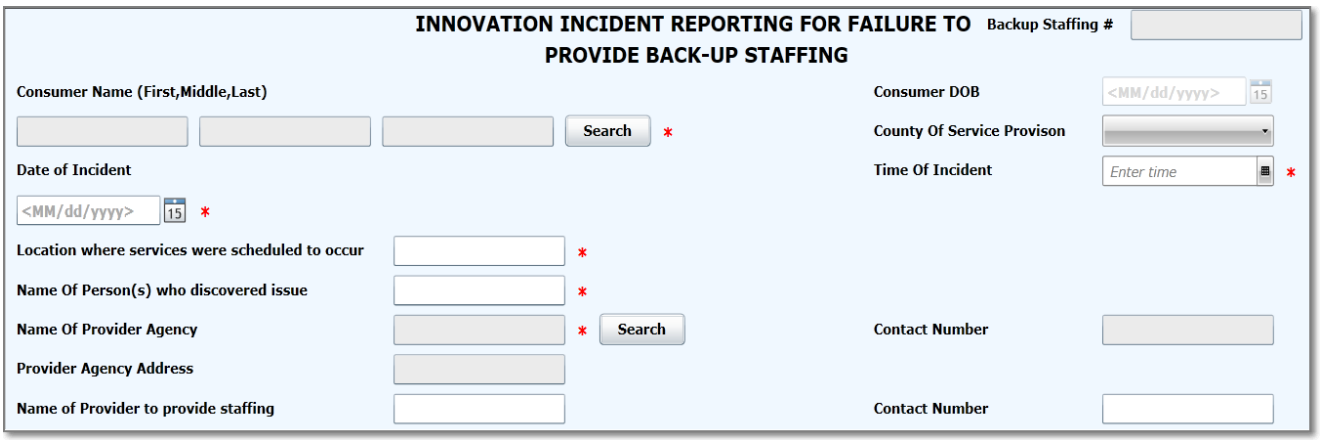

- **Backup Staffing #:** internal ID for this incident report, autofills upon submission
- **Consumer Name**: to whom the incident is pertaining (click Search to filter)
- **Consumer DOB**: autofills when the consumer is chosen
- **County of Service Provision**: where the consumer receives services
- **Date of Incident**: required field to be chosen from a calendar or entered manually
- **Time of Incident**: required field, either chosen or entered manually
- **Location where services were scheduled to occur**: where the consumer would have received services had there been backup staff (e.g. "Consumer's home")
- **Name of Person(s) who discovered issue**: person who found the consumer had no backup staff present at the scheduled time
- **Name of Provider Agency**: which provider was scheduled to provide the backup staffing
- **Contact number**: autofills when a provider is chosen
- **Provider Agency Address**: autofills when a provider is chosen
- **Name of Provider to provide staffing**: Actual staff person who was supposed to be with the consumer
- **Contact number**: pertains to above entry, to be entered manually

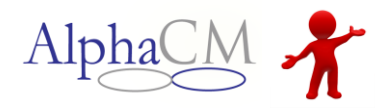

**[\(TOP\)](#page-0-0)**

**SECTION #2:** Below this top section, choose if backup staffing wasn't available, or if backup staffing was offered but the consumer or legally responsible person declined it.

*\*\*If neither is the case, you should not check either checkbox and proceed to the bottom of the document.*

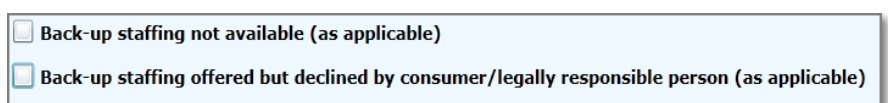

□ Back-up Staffing not available: If the first option is chosen, you are given further fields to complete that allow you to elaborate on the situation.

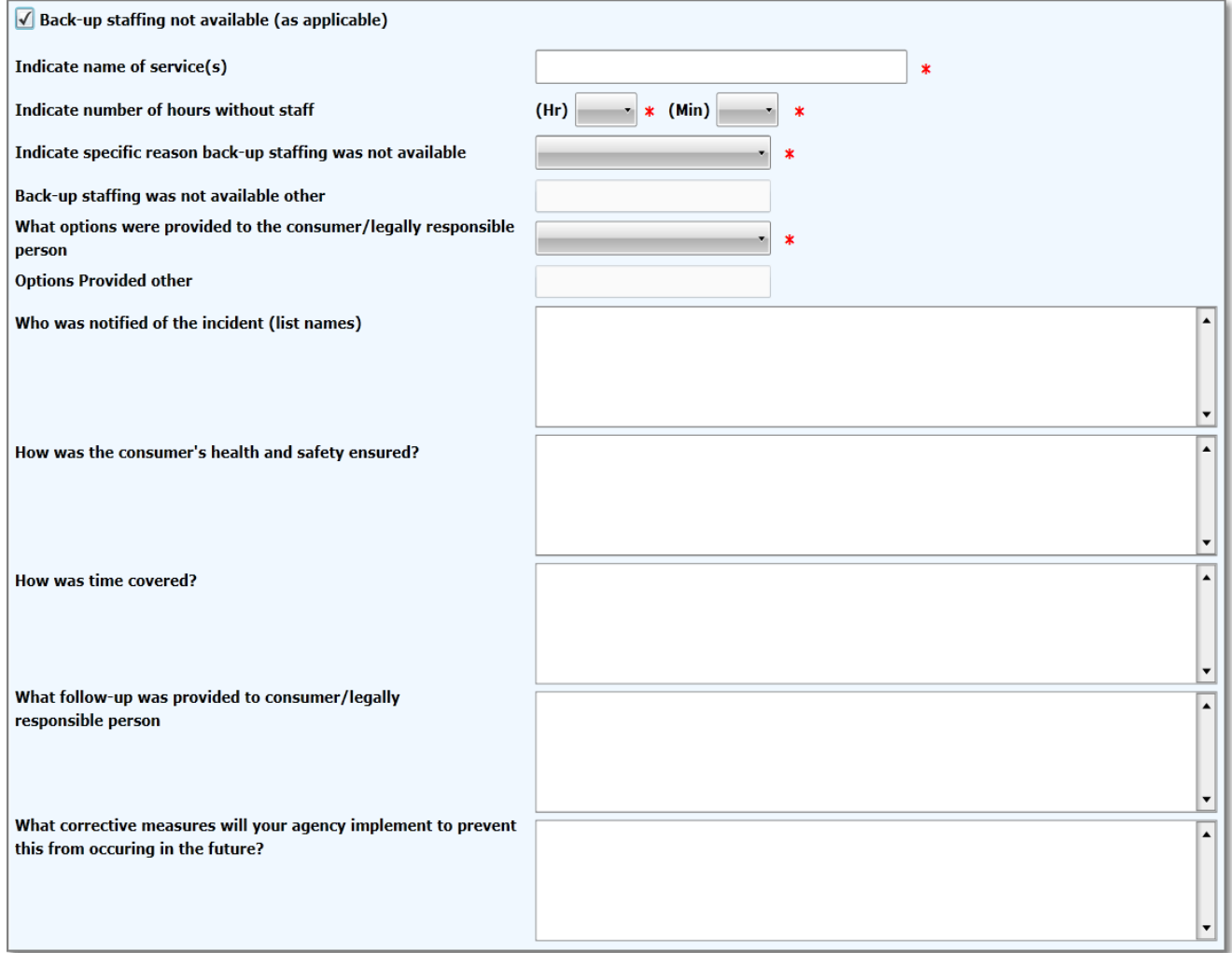

*In this section, you specify the situation—why backup staffing wasn't available, the follow-up taken, how the provider will ensure this incident won't happen again, etc.*

**[\(TOP\)](#page-0-0)**

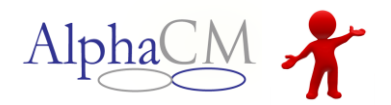

### □ Back-up staffing offered but declined by consumer/legally responsible person: If backup staffing was declined, then a separate section expands for further clarification.

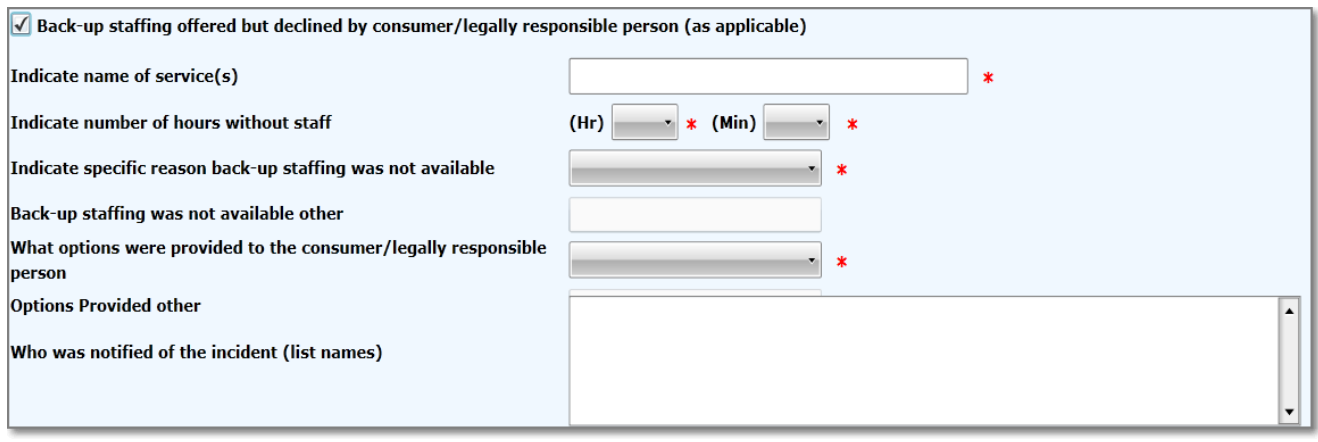

**\*\*Note:** that this section contains the same, but fewer, questions as the section that appears if backup staffing wasn't available.

#### **Adding Multiple Services [\(TOP\)](#page-0-0)**

To add multiple services to the form, first enter the first service. This is a "Populate-as-you-type" field, so be sure to select from the list. Once selected, the **ADD** button will appear for you to add another service. You can add up to 4 total.

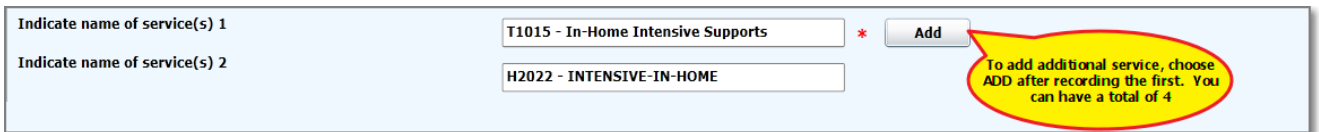

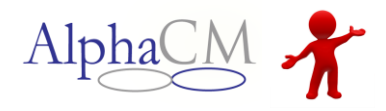

#### **[\(TOP\)](#page-0-0)**

**SECTION #3:** At the bottom of the form is where you indicate who completed the form, as well as any actions taken or pending by their Supervisor or Quality Management.

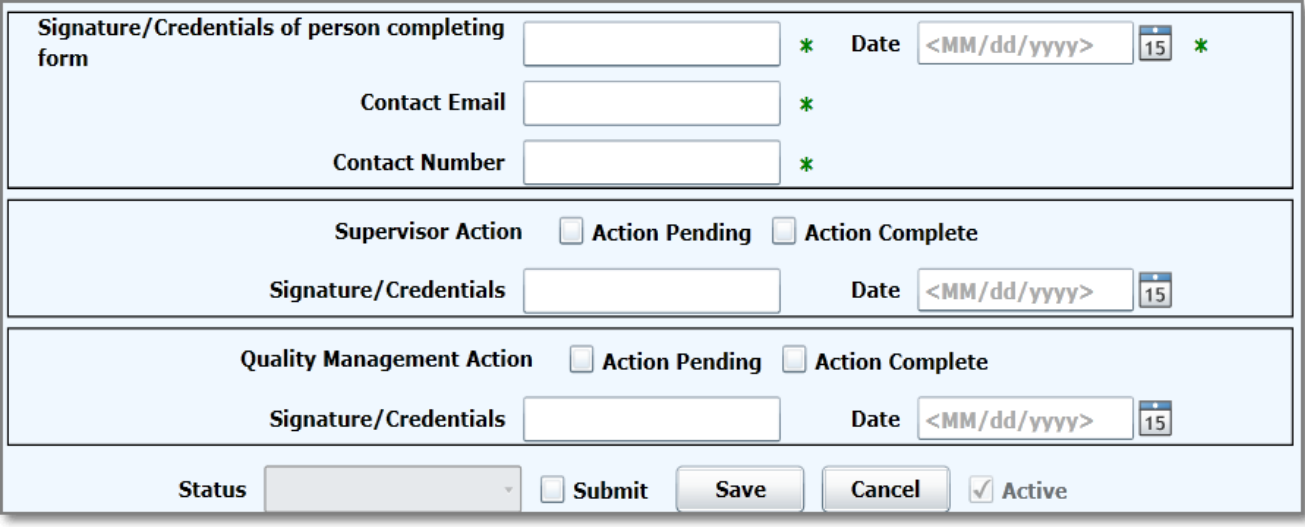

You can then choose to **save** or **submit** the incident report. Once the report is submitted, it is available for Quality Management staff at the MCO to review. At this point, the incident will remain on the default list as "Under Review." Once the MCO has completed their review, the incident will dissapear from the list unless you filter for it.

**\*\*Note:** that in order to submit the incident to the MCO, the Submit checkbox must first be checked.

### **Handed over to Provider**

To complete incidents created by the MCO, click on an incident that is in the "Handed over to Provider" status and choose your 3 View. In the 3view you will find an Updaet button. Choose Update and the incident form will load for you to complete and submit back to the MCO for review.

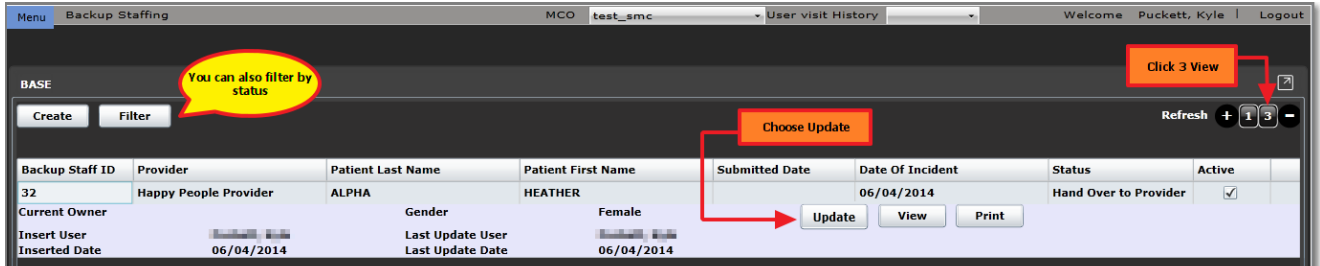

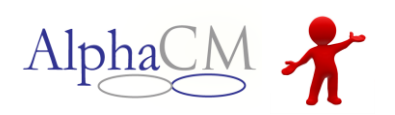

## **PP Backup Staffing**

# <span id="page-5-0"></span>**Sample Incident [\(TOP\)](#page-0-0)**

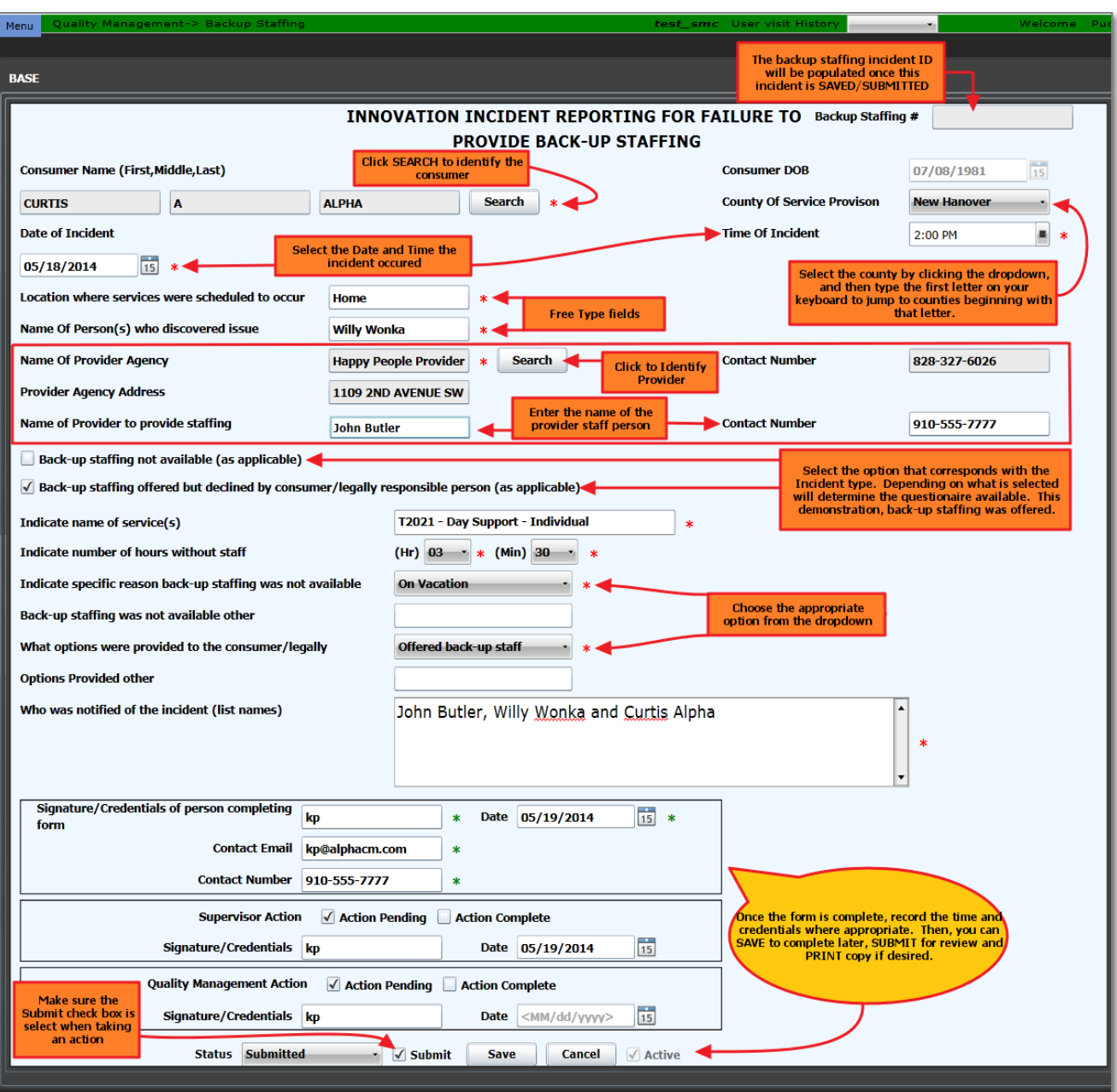